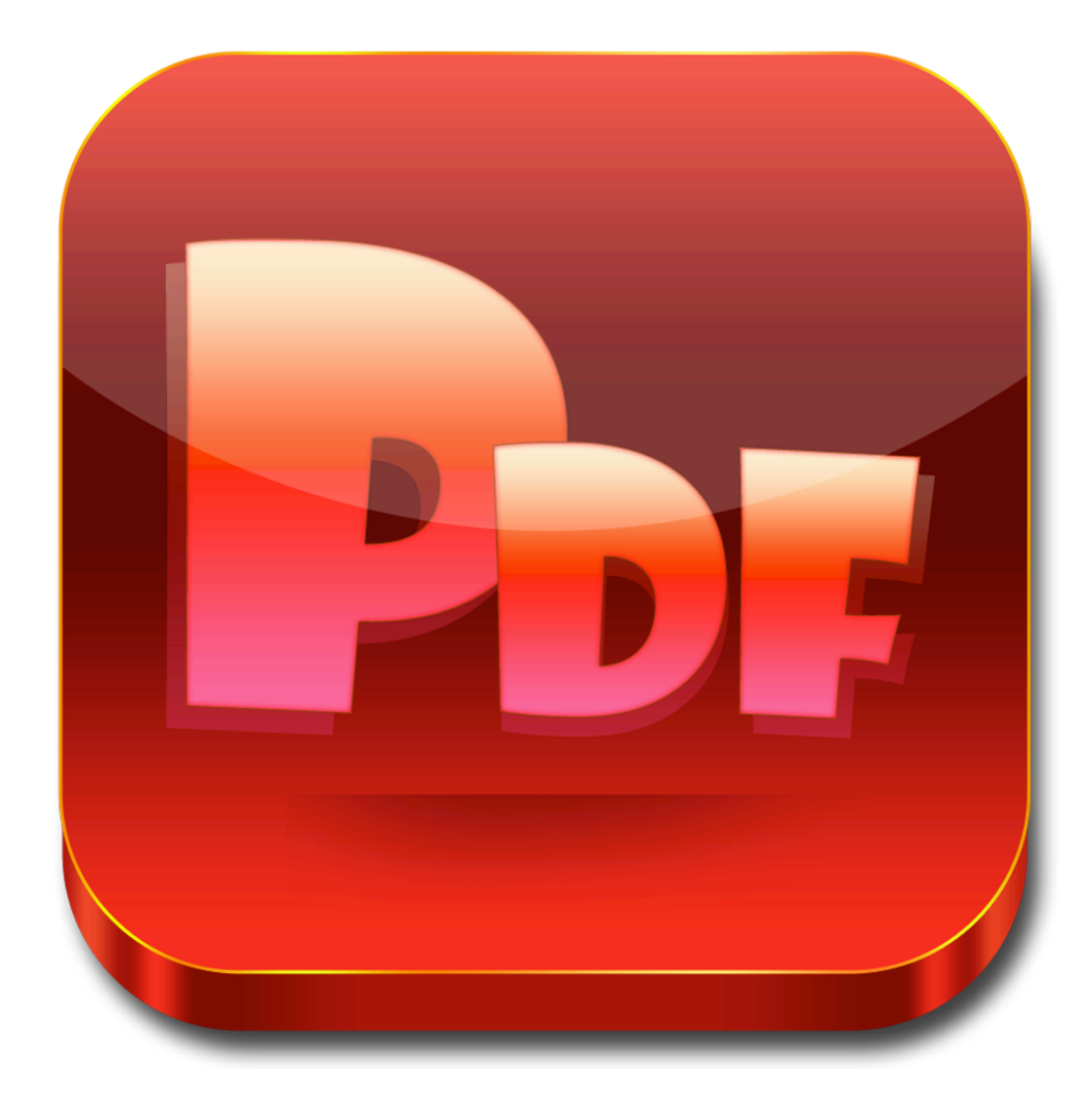

# **Enolsoft PDF Creator Tutorial**

## **Table of Contents**

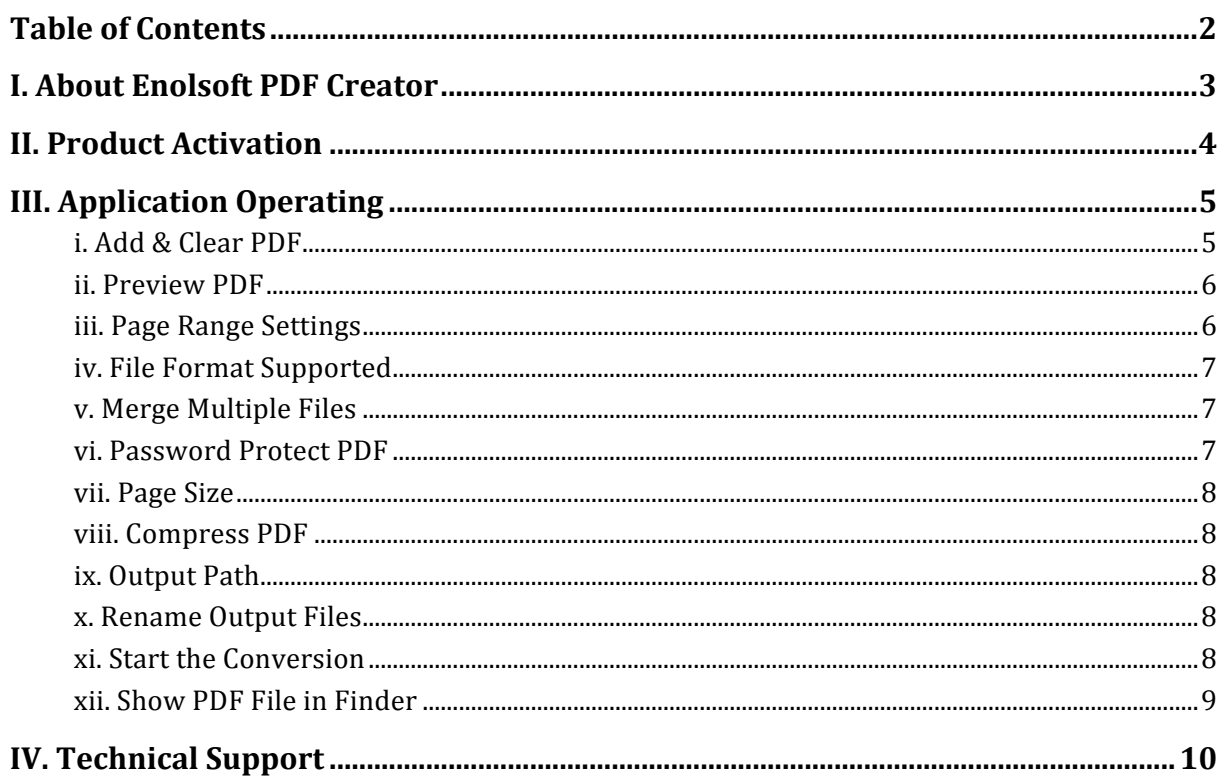

### **I. About Enolsoft PDF Creator**

Enolsoft PDF Creator allows you to create standard PDF from many file types, compress the quality of PDF, and encrypt PDF.

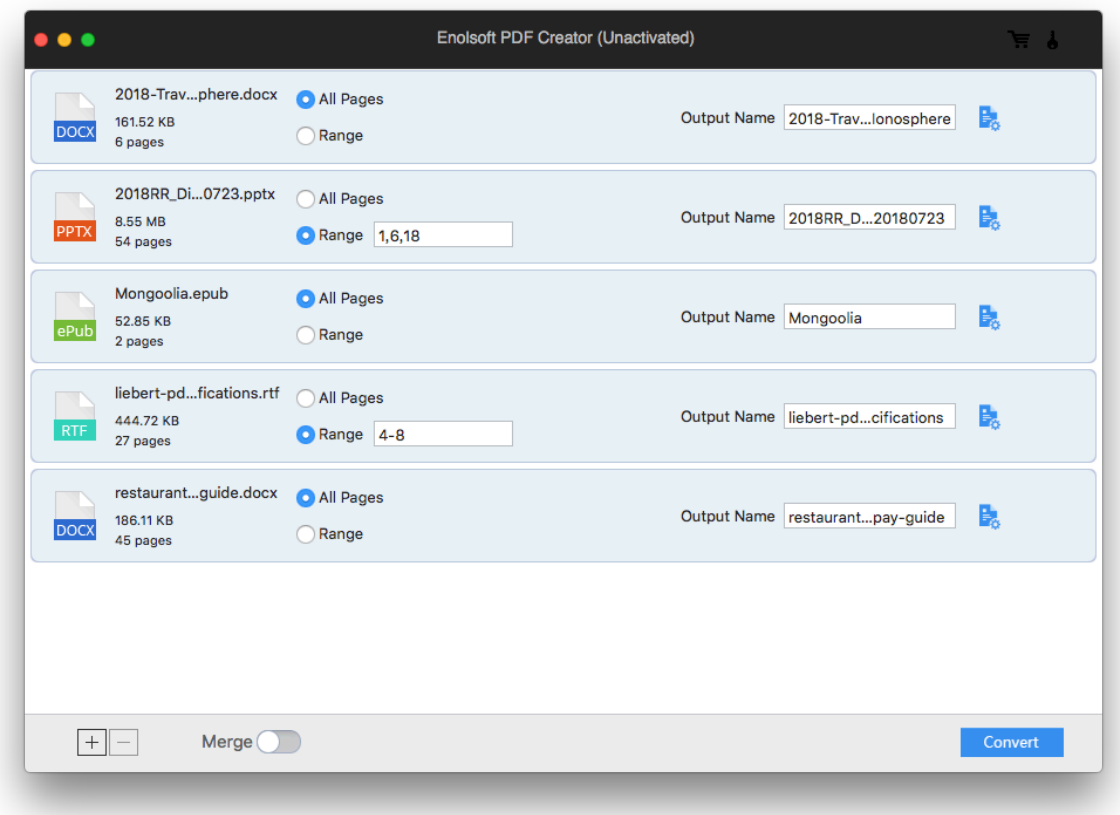

### **II. Product Activation**

Enolsoft PDF Creator is available on our official website, you can download it at https://www.enolsoft.com/download/enolsoft-pdf-creator.dmg. You can double click the dmg file (disk image), and then move the app to Applications folder.

Activating Enolsoft PDF Creator is a fairly easy task. You just need to launch the app first, tap on the "Help" on the menu bar, and select the "Activate Enolsoft PDF Creator" from the Help menu. Once the activation window shows on the screen, you have to copy-n-paste your registration code into the "Key Code" box, and then click "Activate" button to confirm everything.

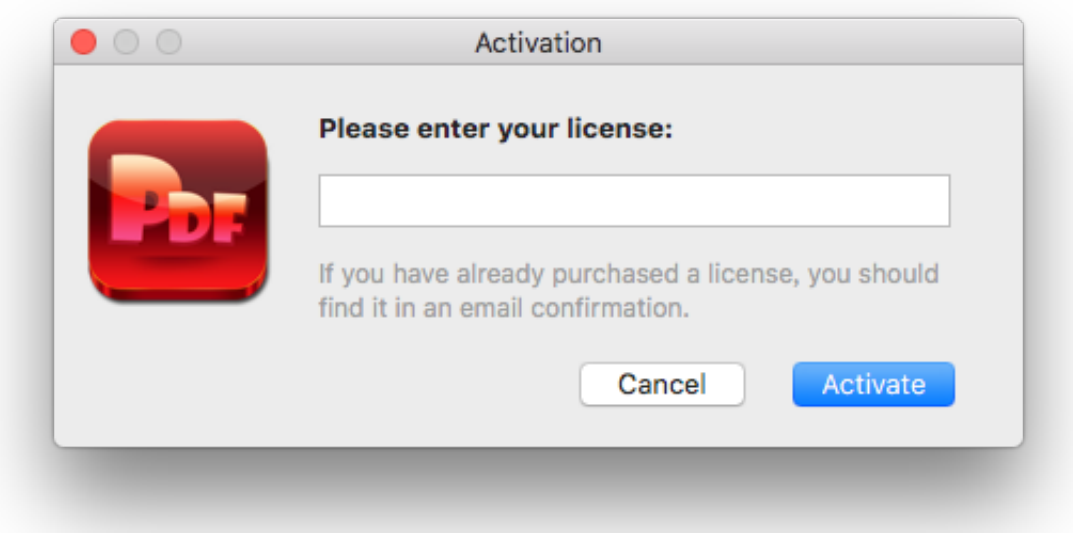

*Notice: If you buy the app from Mac App Store, you don't need to activate the app.*

### **III. Application Operating**

#### **i. Add & Clear PDF**

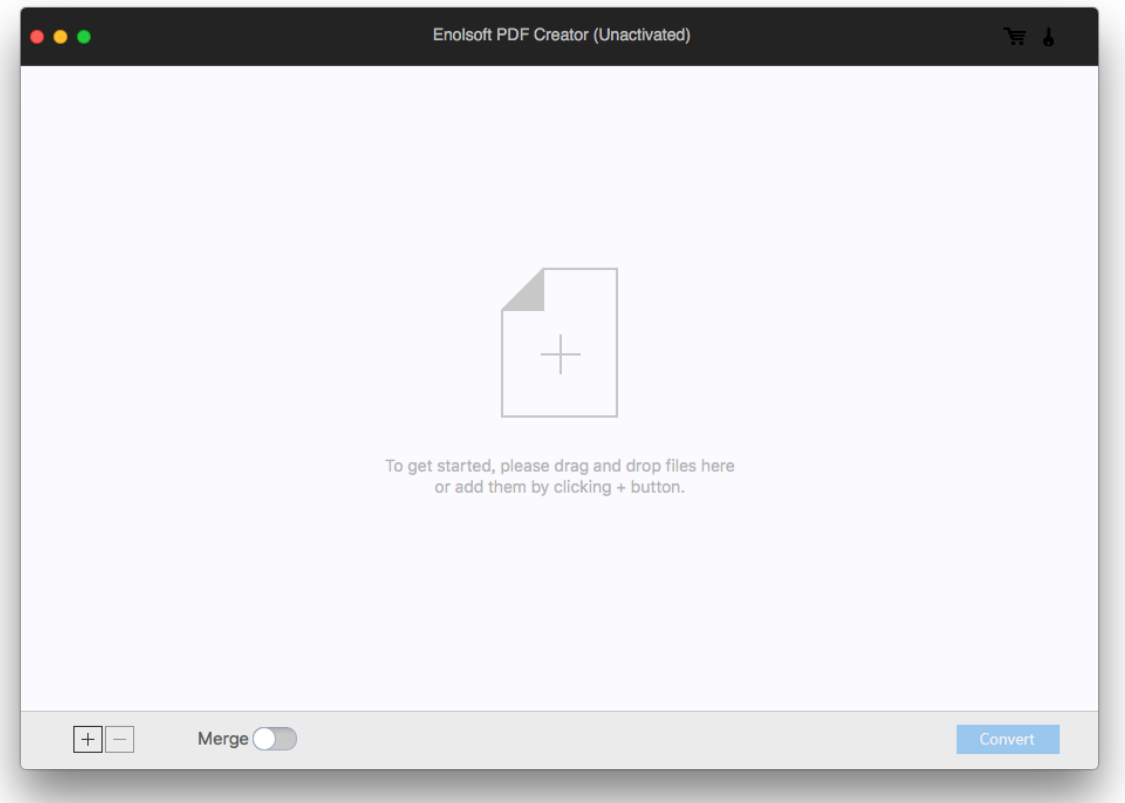

To add PDF files to Enolsoft PDF Creator:

- 1. Drag-n-drop PDF files to main interface directly.
- 2. Click File > Add files… on menu bar, and then select files in the window that appears.
- 3. Click File > Add Recent on menu bar, and then choose the file you have worked with recently from the submenu.
- $^{+}$ 4. Click button, then select files from the pop-up window.

To clear PDF files from Enolsoft PDF Creator:

1. Highlight one or more files by command click, and then click .

- 2. Click File > Clear All on menu bar to clear all PDF files.
- 3. Click File > Clear Finished Items on menu bar to clear all finished items, including both successful and failed items.

#### **ii. Preview PDF**

Click the format icon to preview the added file.

#### **iii. Page Range Settings**

The app provides 2 options enabling you to convert all pages or specific pages of the file you loaded (images excluded). To convert all pages of a file, you can select All Pages. If you just want to select specific pages range to convert, you can choose Range option. A blank will show up and allow you to enter the page ranges. For example, to convert 1 to 5 pages, you can enter 1-5 in the blank. To convert page 2, page 4 to page 100, you can enter 2,4-100. If you want to convert other pages range in the file after conversion is complete, you can reset the pages range and then start conversion again.

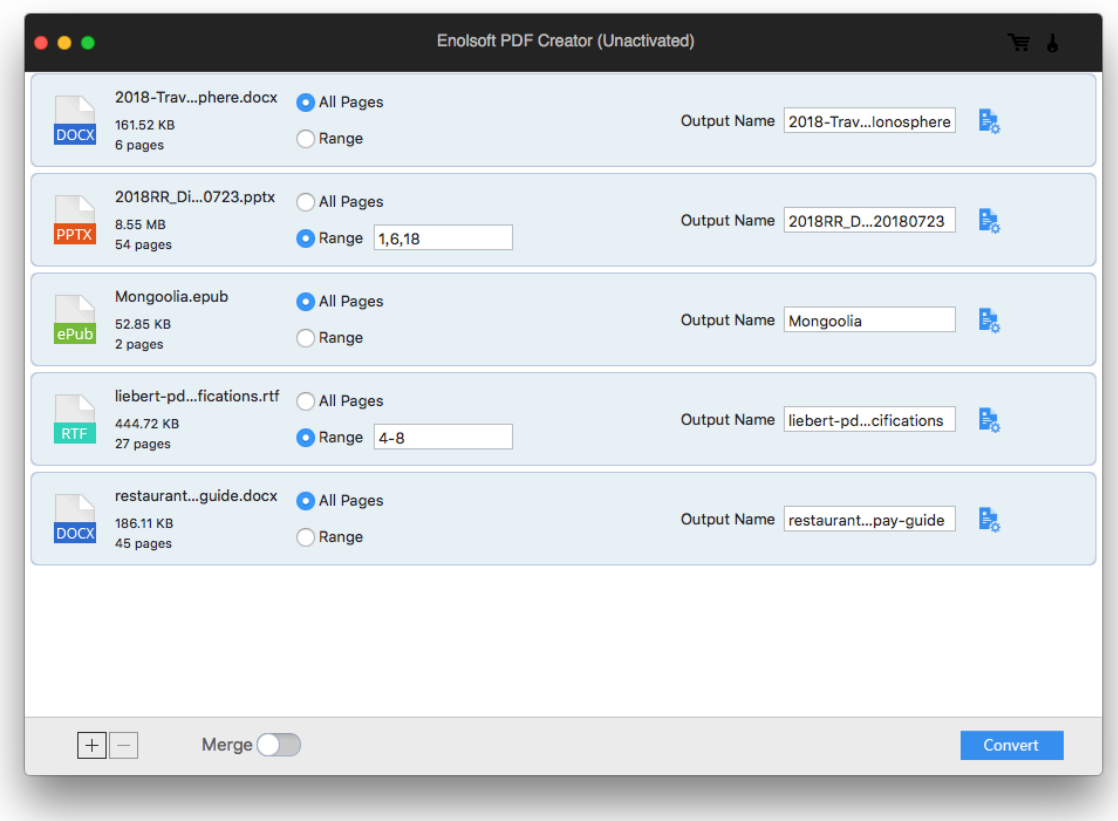

#### **iv. File Format Supported**

The program is able to convert multiple formats (\*.docx, \*.pptx, \*.txt, \*.rtf(d), \*.epub, \*.html, \*.htm, \*.chm, \*.jpeg, \*jpg, \*.jp2, \*.bmp, \*.png, \*.gif, \*.ico, \*.tga, \*.tif and \*.tiff.) to PDF format.

#### **v. Merge Multiple Files**

To convert multiple files to a PDF file, imported them, click the Merge button, and then click the Convert button.

#### **vi. Password Protect PDF**

To give PDF a password:

- 1. Click **button** next to the format button.
- 2. Type a password, and then retype it to verify the password.

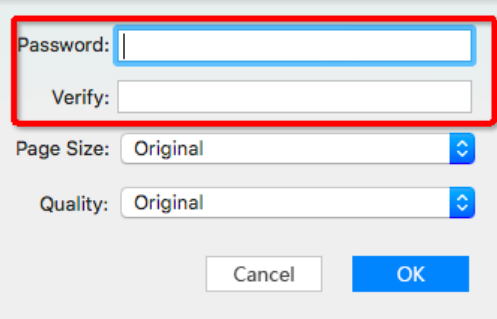

#### **vii. Page Size**

To select page size, click the Page Size button.

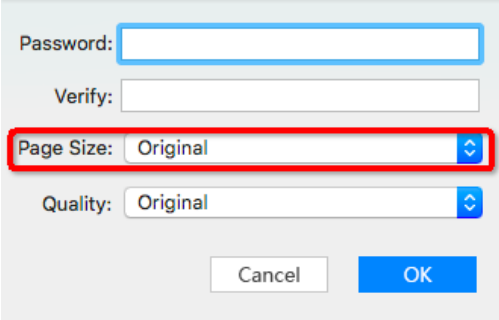

#### **viii. Compress PDF**

To compress PDF, click the Quality button to select High, Medium, Low, and original.

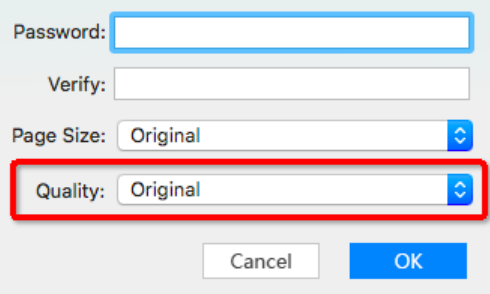

#### **ix. Output Path**

Click Convert, then choose a location from the pop-up window.

#### **x. Rename Output Files**

To rename the output file (PDF), enter the name to the Output Name field.

#### **xi. Start the Conversion**

Click Convert button to start the conversion. You can click Cancel button to cancel the conversion.

#### **xii. Show PDF File in Finder**

After converting a file successfully, click to open the location of the output file in Finder.

### **IV. Technical Support**

### **Contact Us**

Any time you need help with using Enolsoft products, please contact our support team at support@enolsoft.com. Our customer service staff will reply your email within one business day.